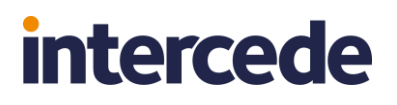

# **YubiKey Token Reprogramming**

### **Generating YubiKey Device CSV for Authlogics MFA**

Call us on: +44 1344 568 900 (UK/EMEA) +1 408 706 2866 (US)

Email us: sales@authlogics.com

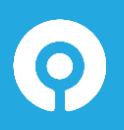

**Authlogics, 329, Doncastle Road, Bracknell, Berkshire, RG12 8PE, UK www.authlogics.com | sales@authlogics.com | +44 1344 568 900 | +1 408 706 2866**

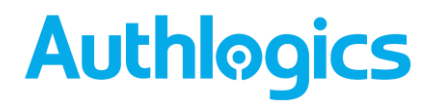

#### **Introduction**

This document describes the process for configuring your YubiKey device so that it can be used to authenticate YubiKey generated One Time PIN (OTP) locally and not require access to the internet-based YubiKey servers for validation.

#### **Consideration**

Authlogics Multi-Factor Authentication version 4 and above needs to be installed, configured and fully operationally. Furthermore, users issued with YubiKey devices will need be provisioned to Authlogics PINpass prior to customising and provisioning YubiKeys for local Authlogics server validation.

#### **YubiKey Personalisation**

Authlogics introduced the ability to locally process YubiKey generated one-time codes in Multi-Factor Authentication solution version 4. Before YubiKeys can be used locally and no longer be validated using the YubiKey published servers over the internet, the devices will need to be customised and configured for Authlogics use.

The process defined below will generate a Comma Separated Value (CSV) file which will need to be imported into Authlogics MFA.

If the YubiKey is not customised as per the instructions below, YubiKey OTPs will still be sent to YubiKey hosted servers on the Internet and no local server processing will occur. As such, outbound Internet access to the YubiKey servers will be required from the Authlogics Authentication servers will be required.

#### **Configuring YubiKey Devices**

Customisation is performed through the YubiKey Personalization Tool. We recommend using the Graphical User Interface version and not the command-line tool. This tool can be downloaded from [https://www.yubico.com/products/services-software/download/yubikey](https://www.yubico.com/products/services-software/download/yubikey-personalization-tools/)[personalization-tools/](https://www.yubico.com/products/services-software/download/yubikey-personalization-tools/)

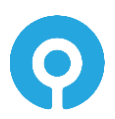

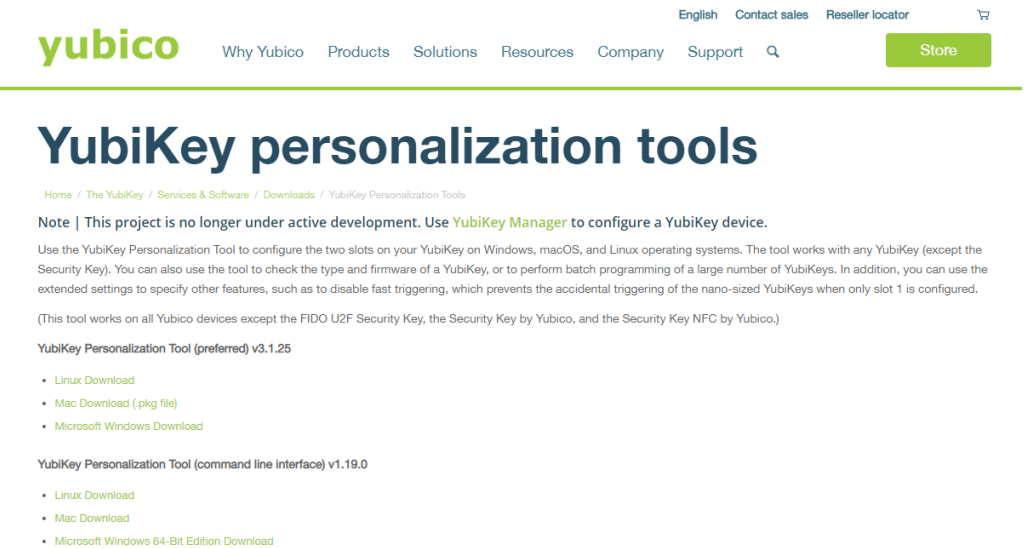

. Microsoft Windows 32-Bit Edition Download

Once installed and executed, please follow the instructions to customise the YubiKey. To start, ensure that no YubiKey devices are inserted into the workstation.

(1) Start the YubiKey Personalization Tool and select **Yubico OTP Mode**.

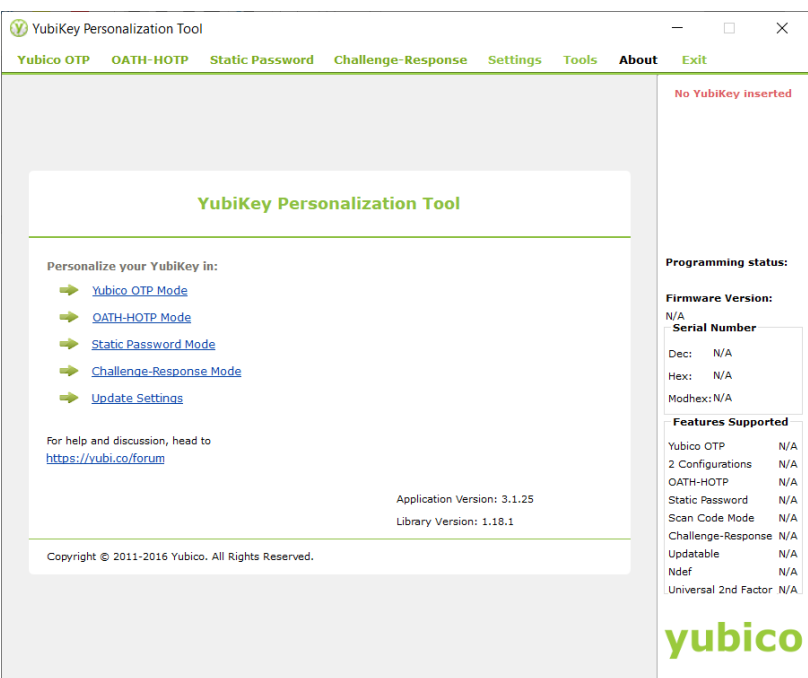

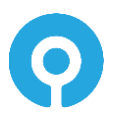

#### (2) Select **Settings**

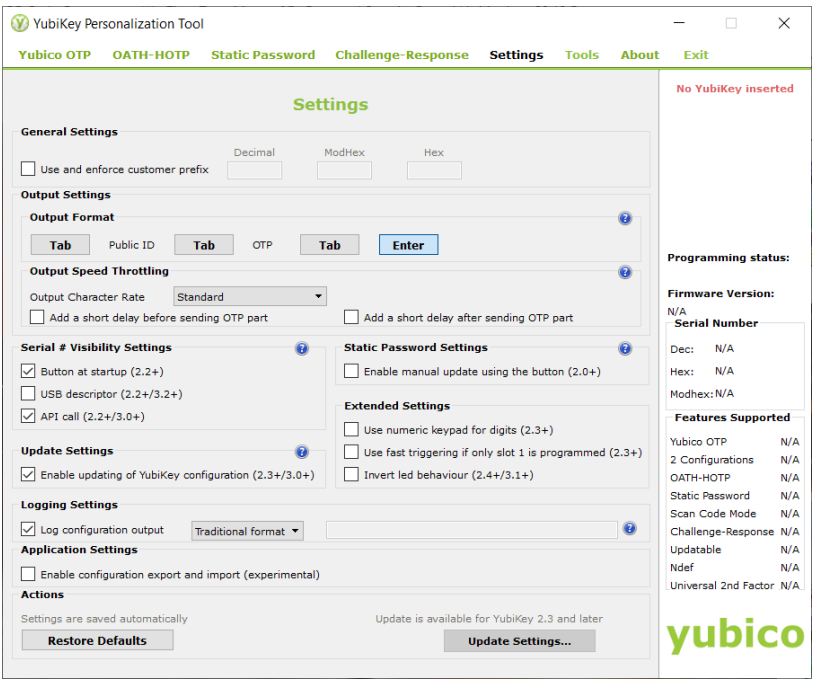

(3) In General Settings, enable **Use and enforce customer prefix** and specify a value between **01** and **FF** in the **HEX** field

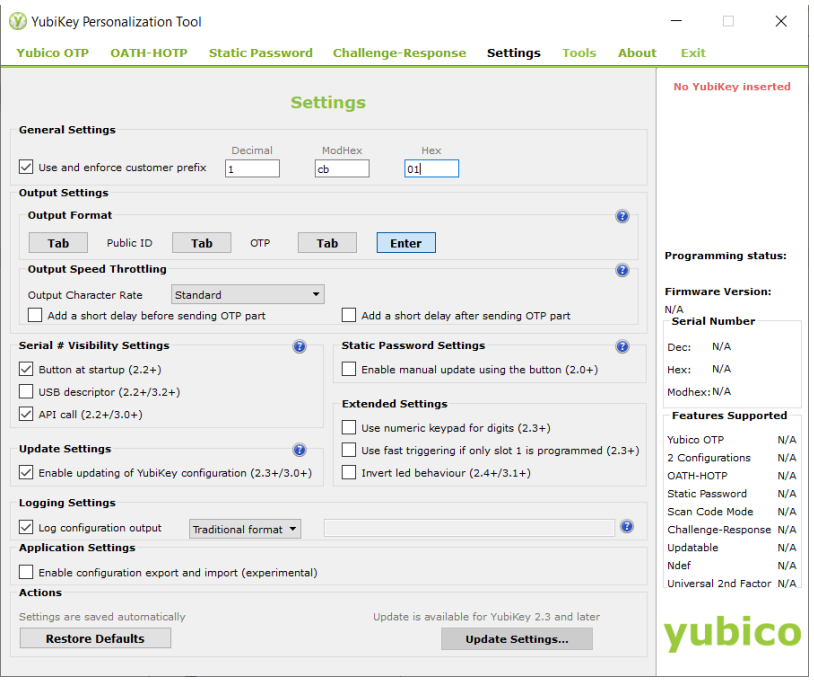

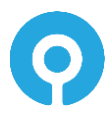

(4) Once a Hex has been added, click on the Decimal or ModHex fields for the settings to be saved. The message *Settings has been successfully saved* will be displayed in the top left corner.

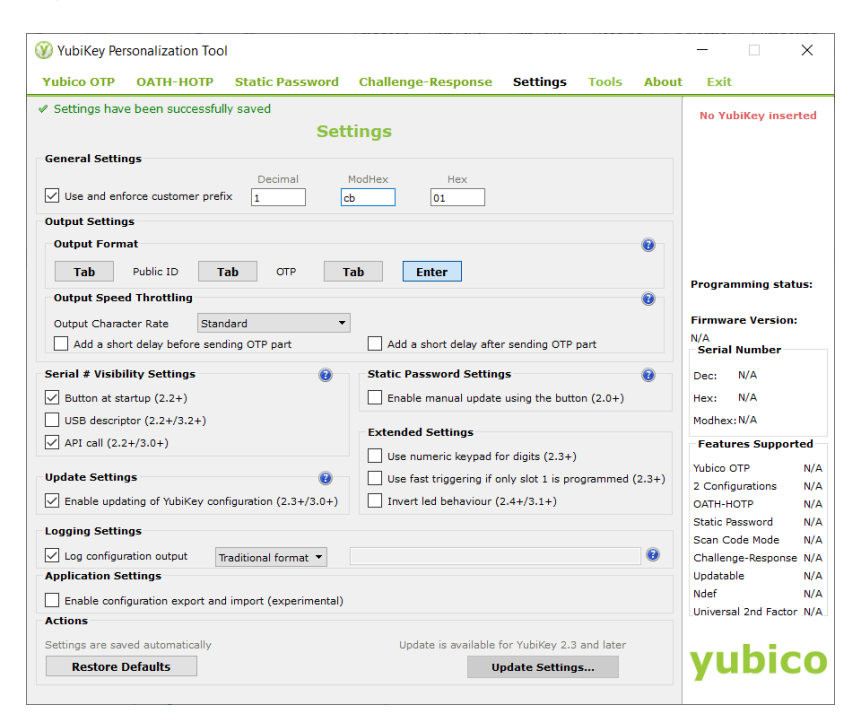

#### (5) Select Yubico OTP

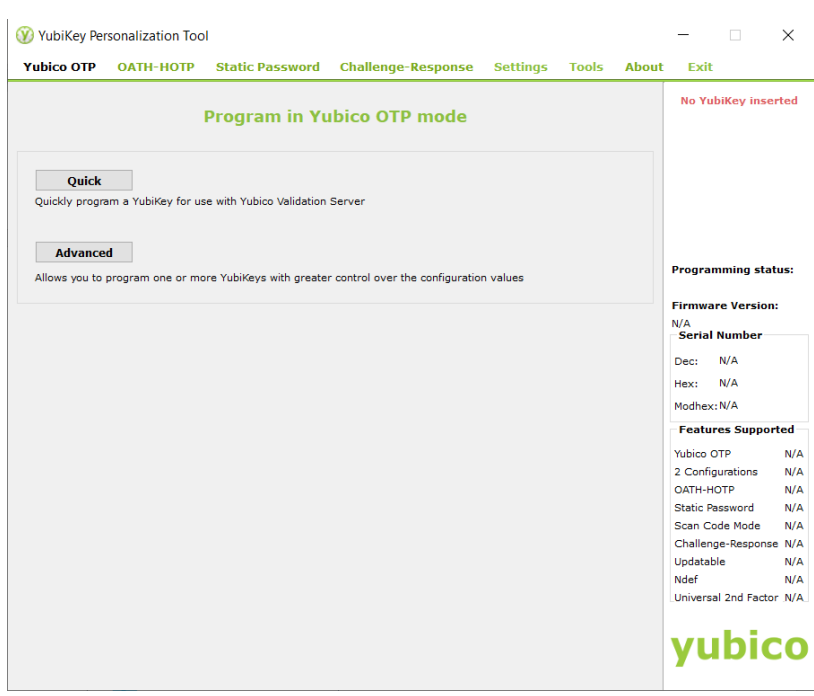

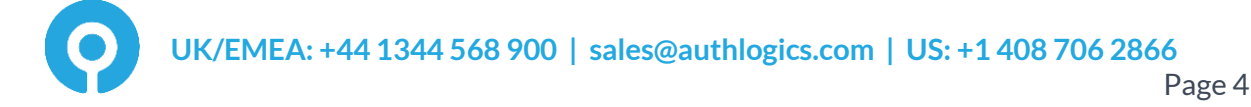

#### (6) Select **Advanced**

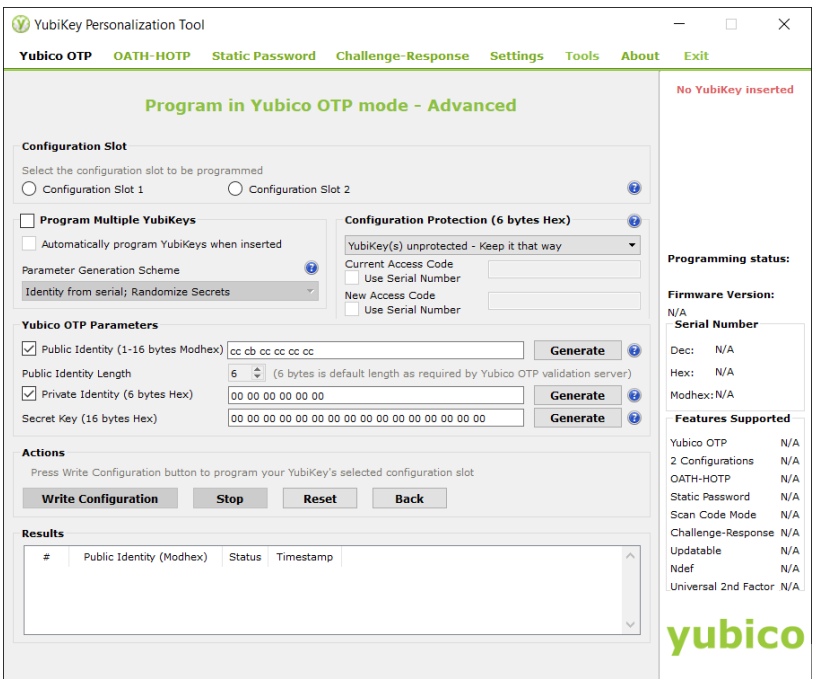

(7) Select **Configuration Slot 1** to re-program the short press slot of your YubiKey device. Enable **Program Multiple YubiKeys** and **Automatically program Yubikeys when inserted**.

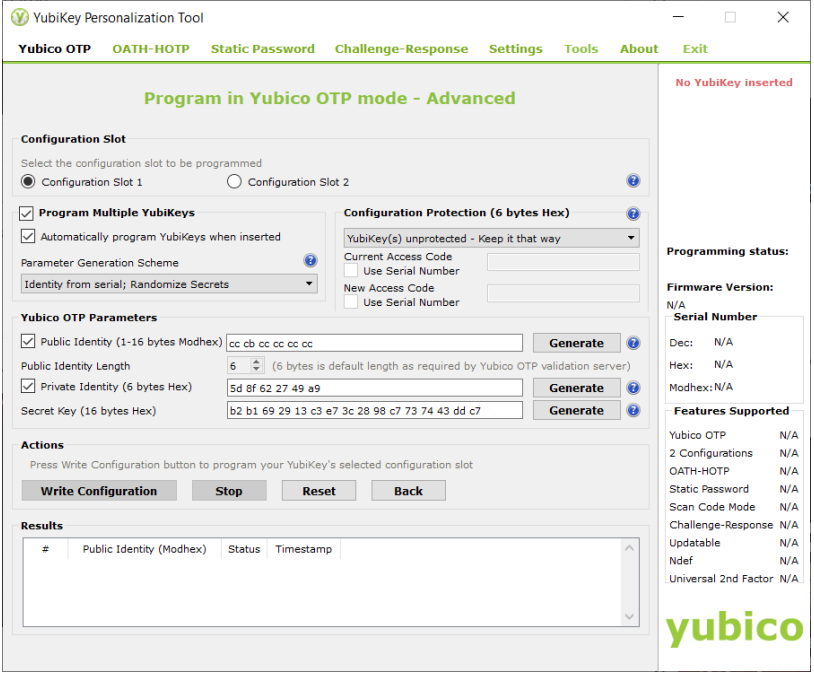

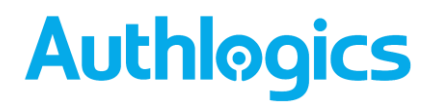

(8) Insert your YubiKey device into the workstation and select **Write Configuration** under Actions.

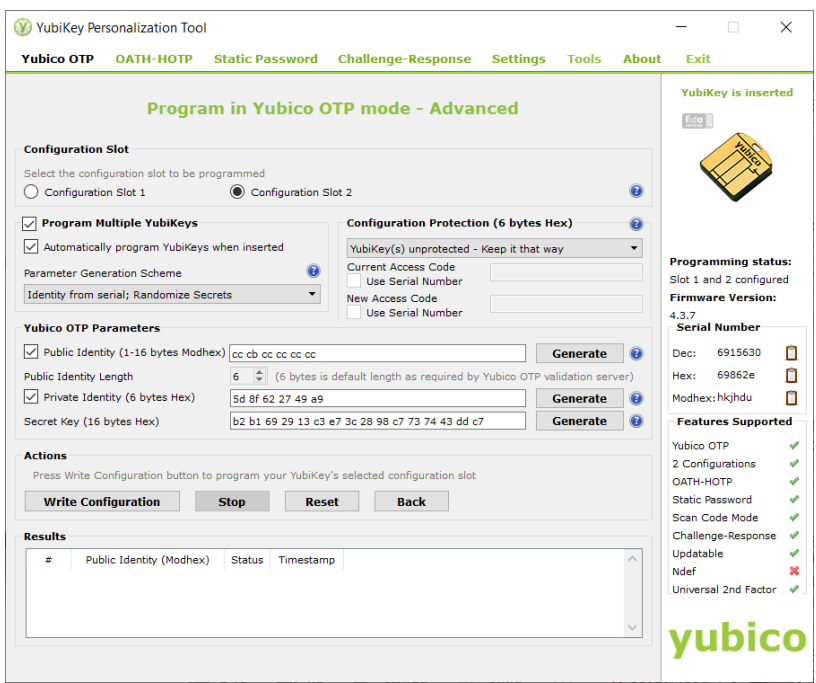

When Write Configuration is selected, a CSV file (slot1.csv) will be created and saved in a folder that you select.

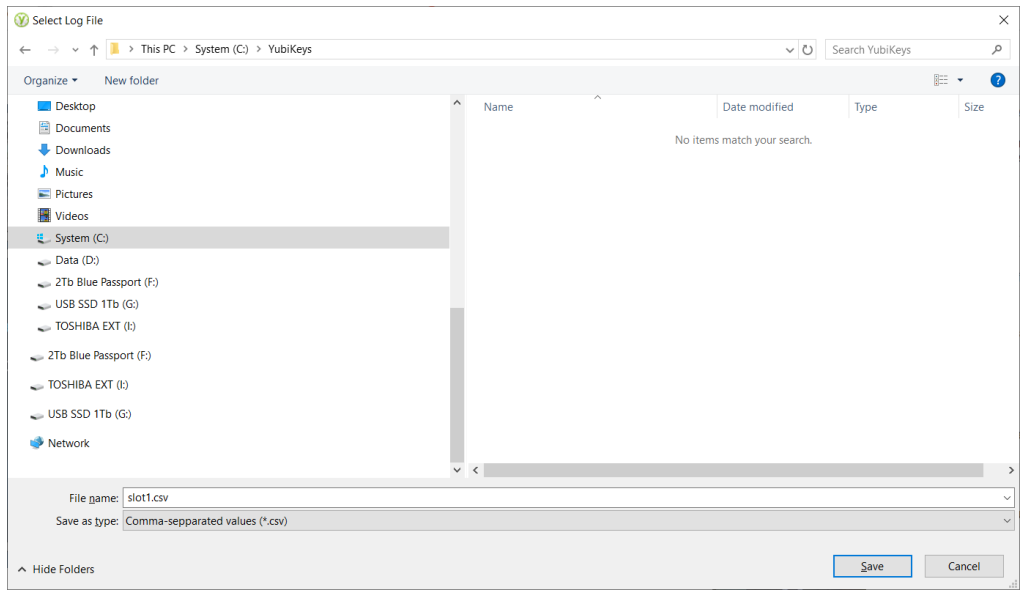

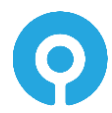

The **Results** field will reflect the changes to the YubiKey device.

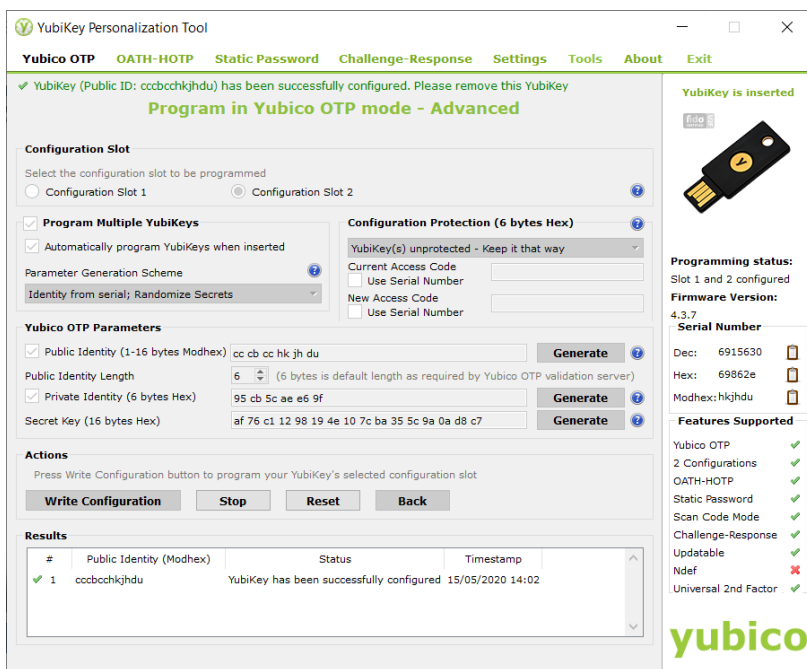

(9) Remove your YubiKey device and insert the next device. Each device inserted will be reprogrammed with the details written to the CSV file selected in Step 8.

All new devices inserted will be listed in the Results pane.

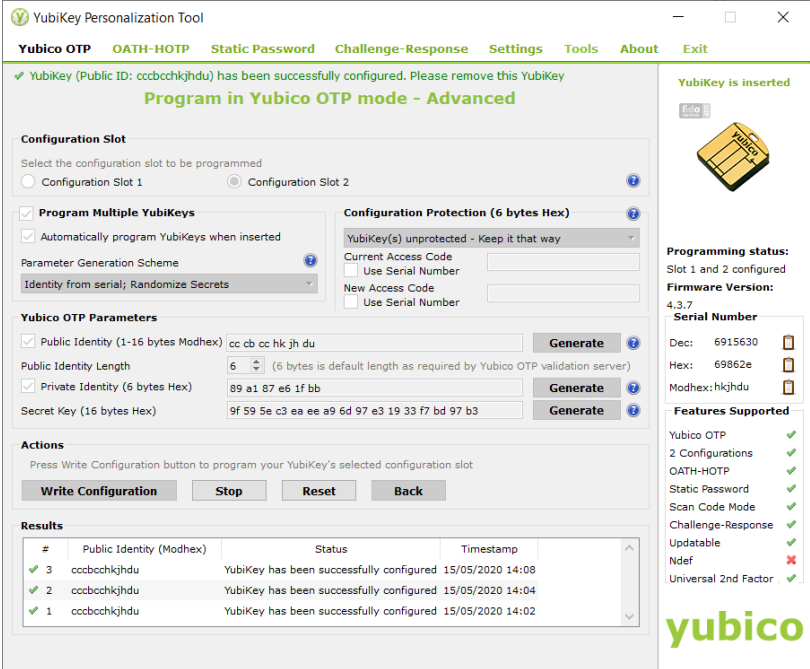

All your devices will now have been reprogrammed and the CSV file is ready for importing into the Authlogics Authentication Server. Details for importing can be found in the Authentication Server Installation and Configuration Guide:

<https://authlogics.com/download/authentication-server-installation-and-configuration-guide>

![](_page_7_Picture_8.jpeg)